# **Руководство по работе с программным продуктом «Комплект поддержки модуля Управление Маркетплейсами на 1С»**

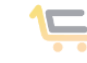

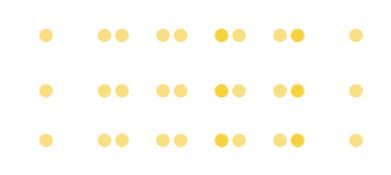

## Введение

Программный продукт «Комплект поддержки модуля «Управления маркеплейсами на 1С» – является расширением для учетных систем на базе платформы 1С Предприятие, где установлен модуль «Управление маркеплейсами на 1С» ред. 1.0.13.0

Функционал программного продукта позволяет:

· Подключиться к системе автообновлений модуля «Управление маркетплейсами на 1С»

· Получать актуальные релизы модуля

Информационные каналы:

Web-портал проекта:<https://marketplace.is1c.ru/>

Youtube-канал проекта:<https://www.youtube.com/@marketplace1c>

Яндекс-дзен проекта: [https://dzen.ru/marketplace\\_is](https://dzen.ru/marketplace_is)

Группа ВК проекта:<https://vk.com/modulplace1c>

Телеграм-канал проекта:<https://t.me/+ZOPBtB85naczNzgy>

# 1. Установка обновление, удаление программного продукта «Комплекта поддержки модуля управление Маркетплейсами на 1С»

ВНИМАНИЕ!!! Перед выполнением любого из нижеперечисленных действий – выполните резервное копирование базы данных 1С.

#### Установка расширения

1.Зайти в базу 1С. Предприятие в режиме Конфигуратор. Перейти в меню Расширения конфигурации: Конфигурация-Расширения конфигурации

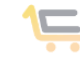

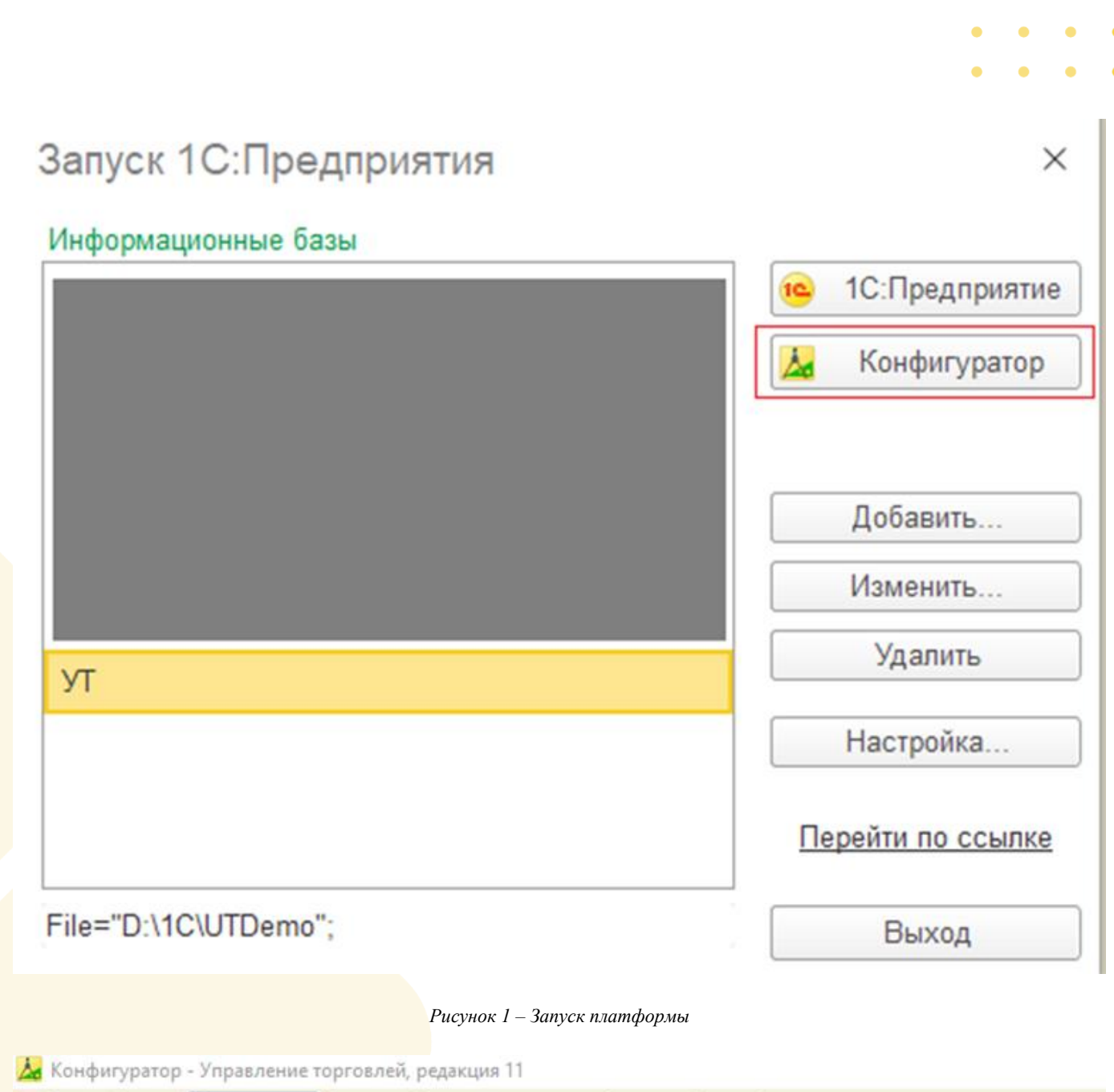

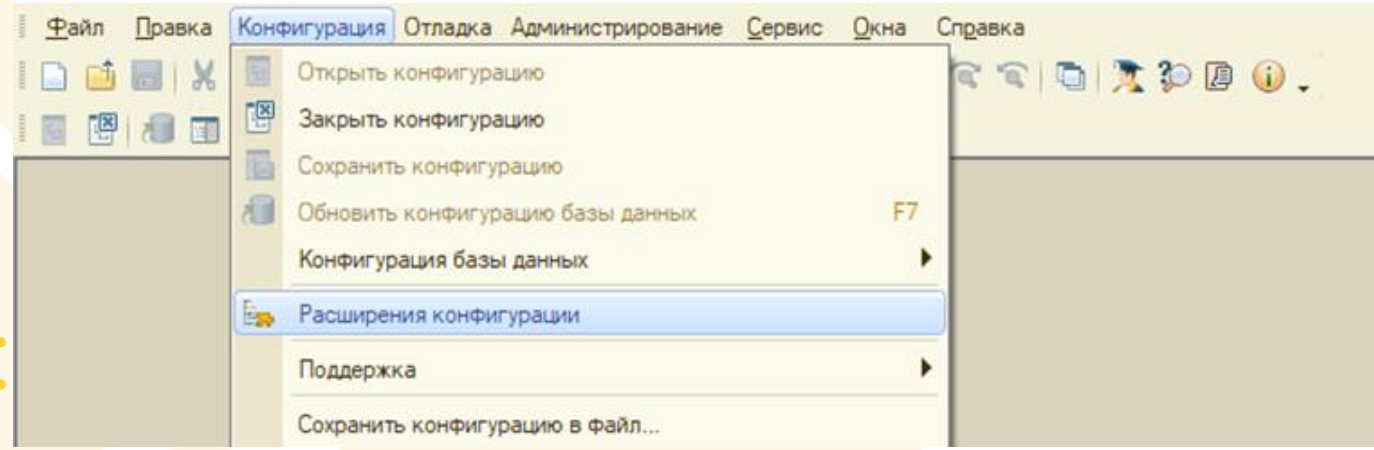

*Рисунок 2 - Выбор списка расширений*

2.Добавить новое расширение в конфигурацию (кн.1 и кн.2). Заполненные поля оставить без изменений.

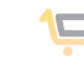

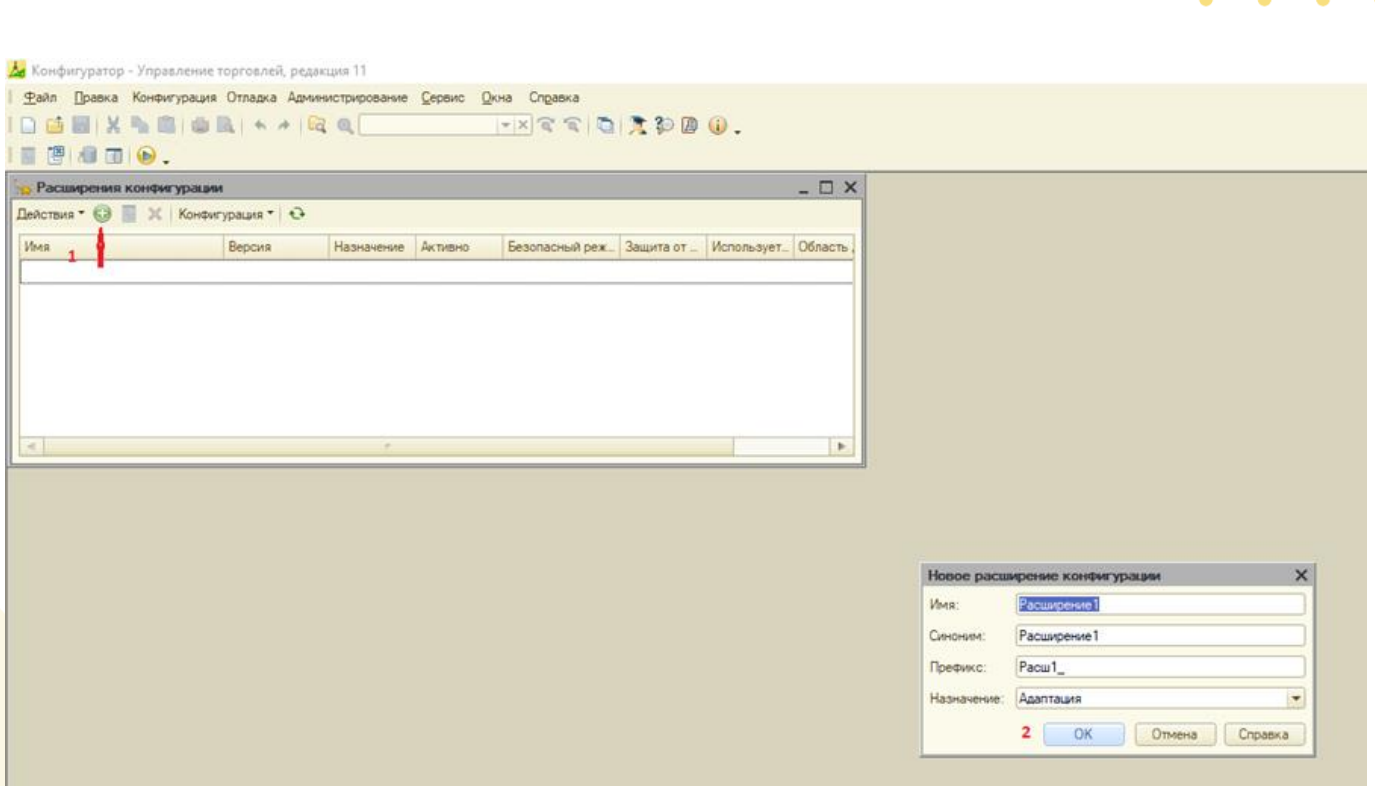

*Рисунок 3 - Добавление расширения*

3.Выделив левой кнопкой мыши созданное расширение, идем в меню Конфигурация (это меню находится в окне Расширения конфигурации) и выбираем пункт Загрузить конфигурацию из файла…

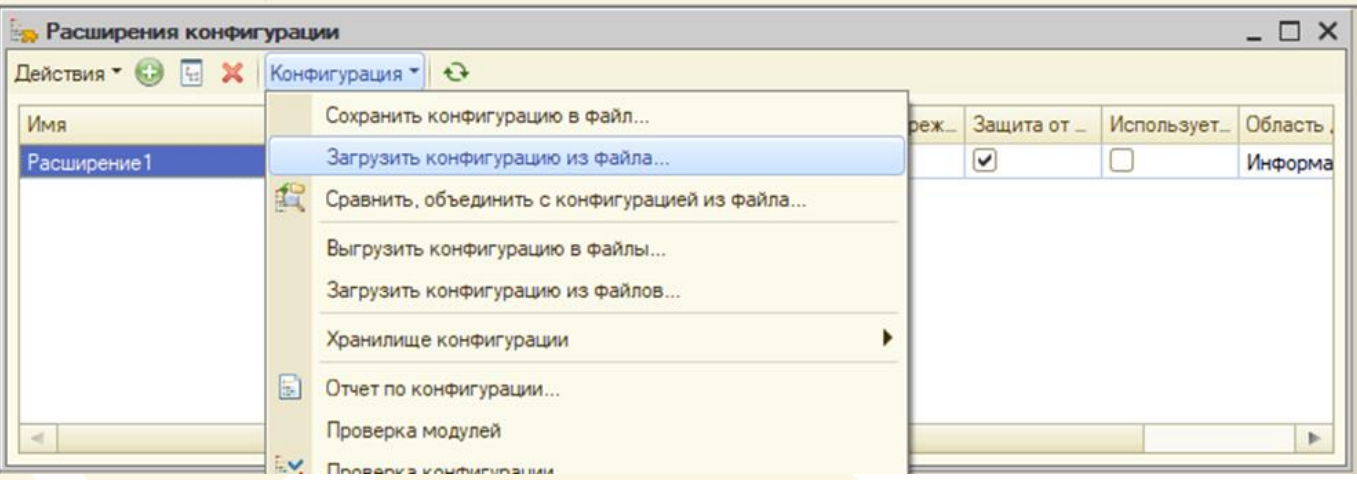

*Рисунок 4 - Загрузка расширения*

4. В появившемся окне выбора выбрать ранее полученный файл и нажать кн. Открыть. В окне

предупреждения нажать кн.Да

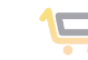

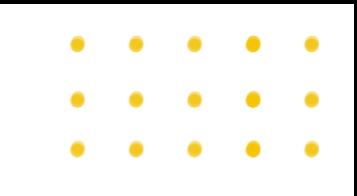

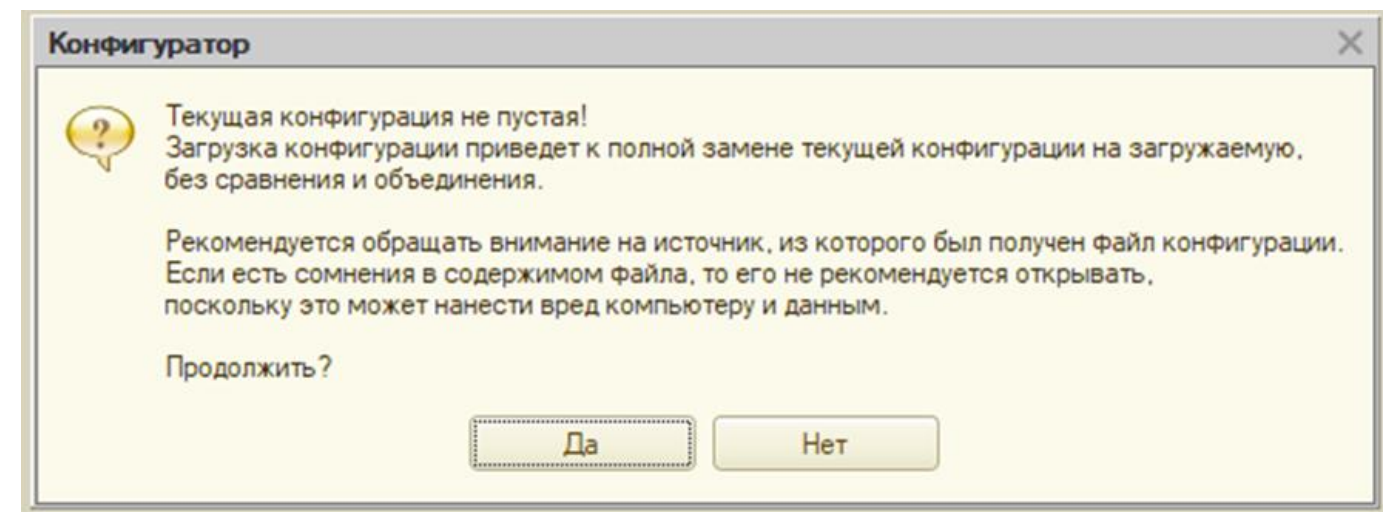

*Рисунок 5 - Предупреждение загрузки*

И согласиться с обновлением конфигурации, нажав кн. Да.

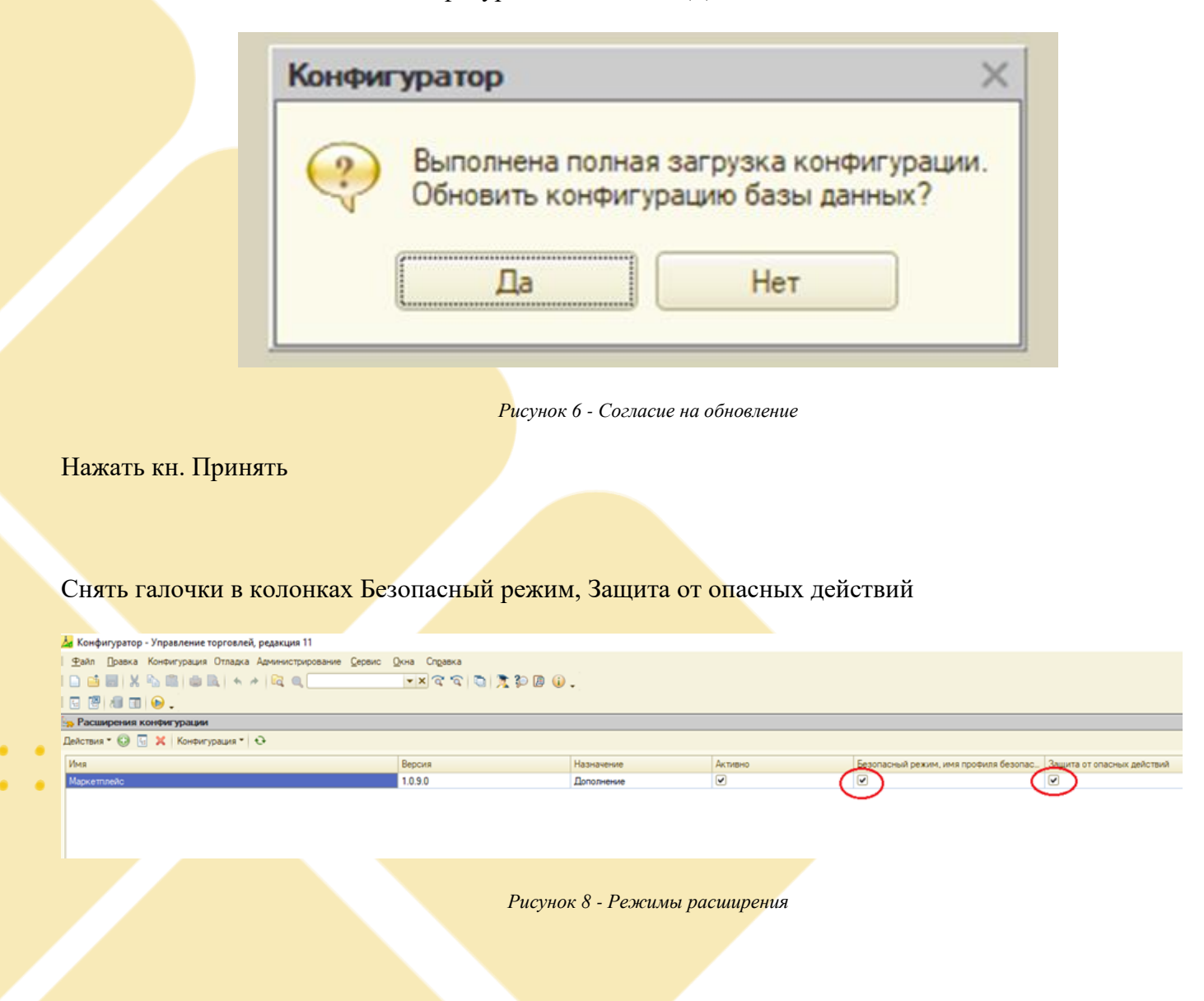

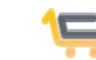

### Обновление расширения

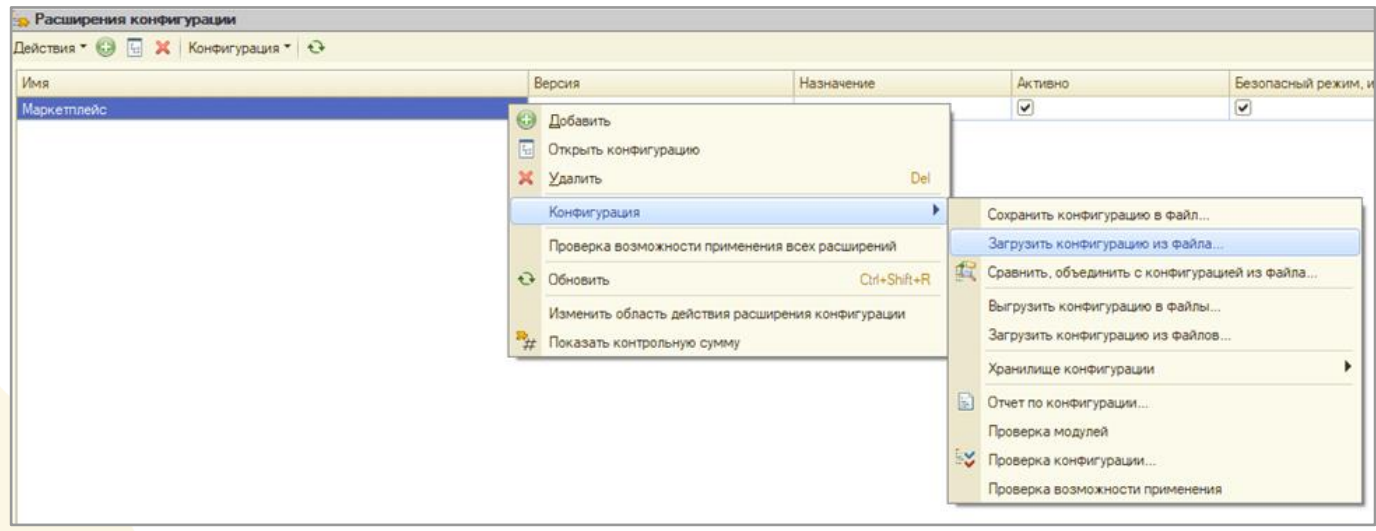

1.Зайти в пункт Меню Конфигурация – Расширения конфигурации.

*Рисунок 14 - Загрузка обновления расширения*

2.Щелкнуть правой кнопкой мыши по расширению с именем Маркетплейс и в выпавшем меню выбрать пункт Конфигурация – Загрузить конфигурацию из файла

3. Выбрать в окне поиска полученный файл с расширением и нажать кн. Открыть.

4.В всплывающем окне нажать кн. Да

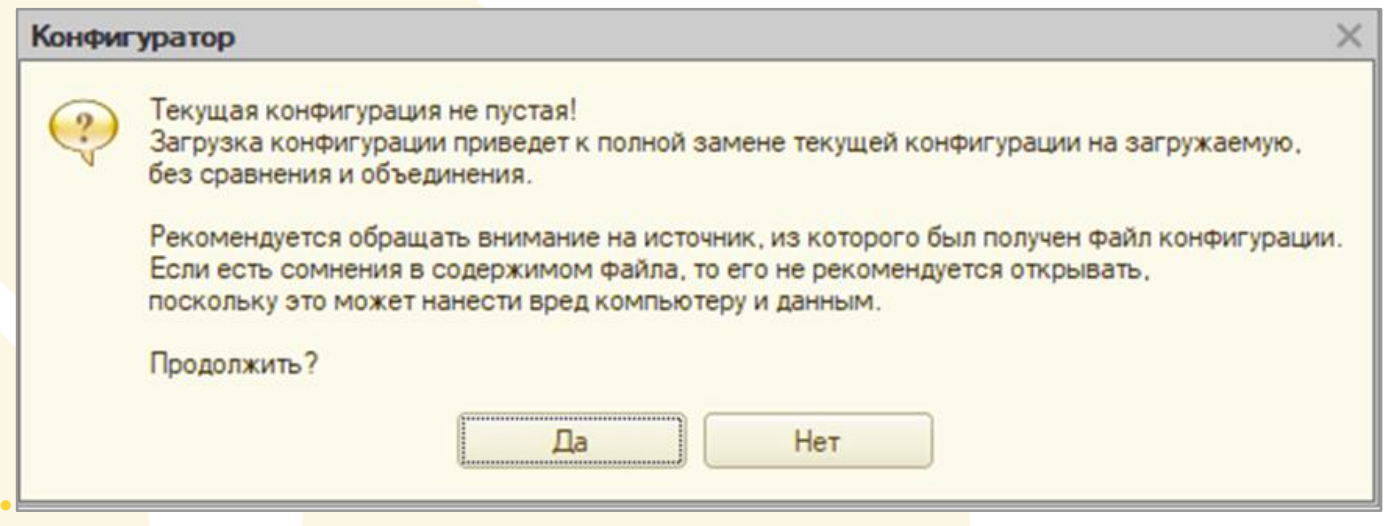

*Рисунок 15 - Предупреждение*

5.Обновить конфигурацию расширения, нажав в всплывающем окне нажать кн. Да

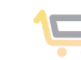

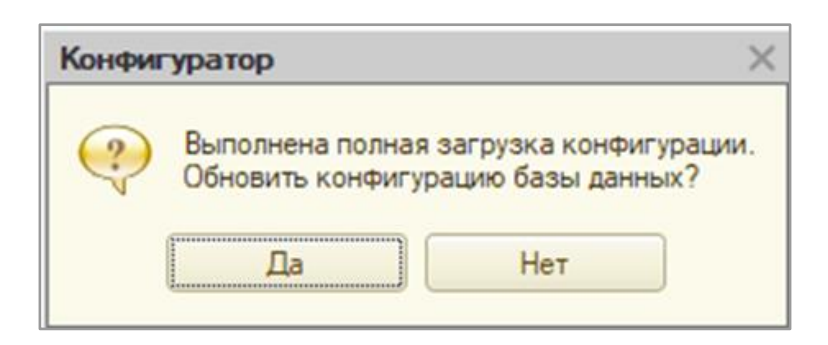

*Рисунок 16 - Согласие на обновление*

#### 6.Снять галочки Безопасный режим, Защита от опасных действий

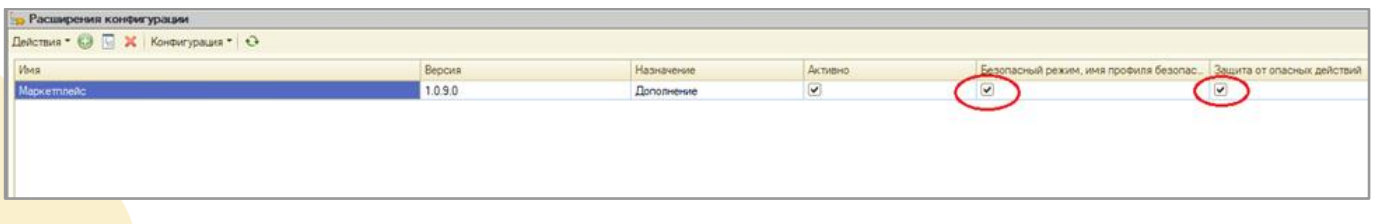

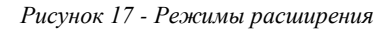

## Настройка программного продукта «Комплекта поддержки модуля управление Маркетплейсами на 1С».

ВНИМАНИЕ!!! Перед обновлением расширения необходимо выполнить копию базы данных конфигурации 1С. Автообновление выполняется в монопольном режиме – т.е. без сторонних пользователей в конфигурации, и без выполняющихся фоновых заданий.

Автообновление состоит из трех шагов:

1. Получить токен автообновления у тех.поддержки расширения.

ВАЖНО! Один токен выдается на 1 базу 1С, подключение на вторую и последующие базы невозможно. Для нескольких баз необходимо запрашивать отдельные токены.

Токен на автообновление можно заказать в тех.поддержке, или у персонального менеджера.

- 2. Активировать токен в расширении.
- Для активации токена необходимо войти в раздел Маркетплейс Поддержка Настройка.

#### Настройки

Профили Поддержка

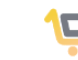

*Рисунок 18 - Меню Поддержка*

В поле ввода Токен ввести полученный токен.

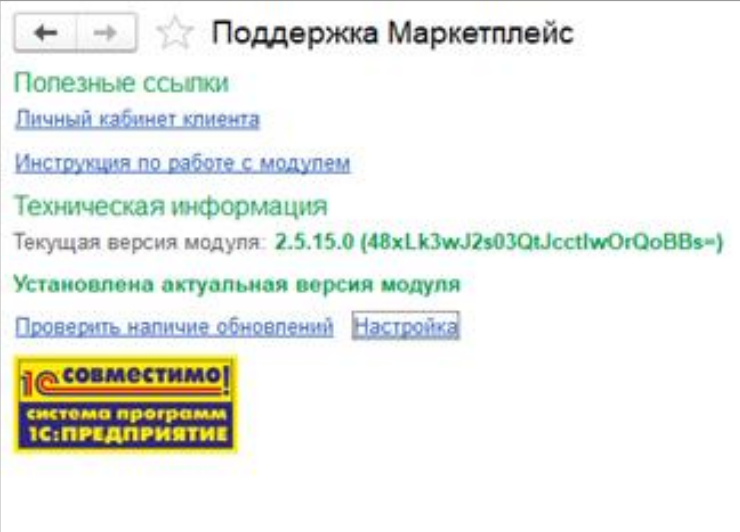

*Рисунок 19 - Меню Настройка*

Нажать надпись Регистрация, затем Тест подключения.

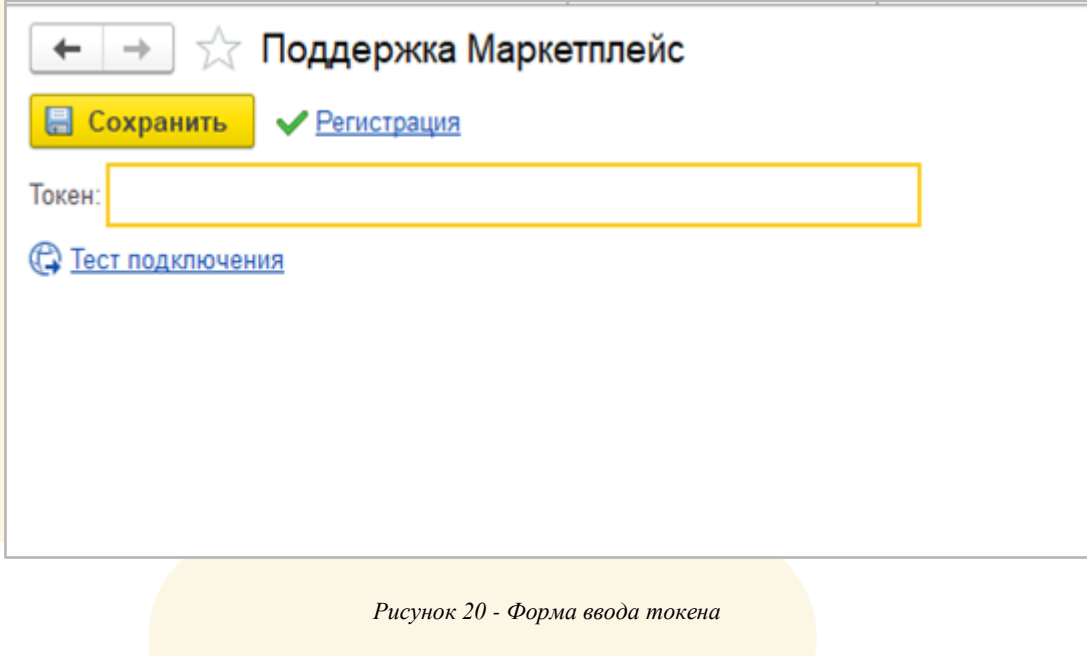

В результате выполненных действий должно появиться сообщение «Тест подключения успешно пройден».

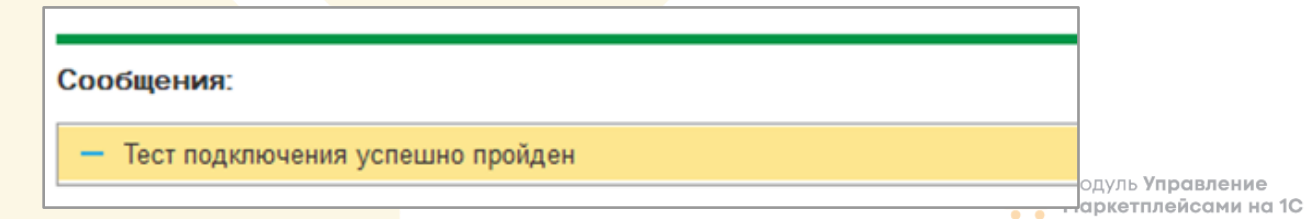

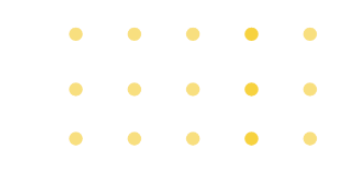

*Рисунок 21 - Сообщение об успешной проверке токена*

Если данного сообщения нет, или в сообщении имеется ошибка – обратиться в техподдержку.

3. Обновить расширение.

Запускается мастер установки обновления из раздела Маркетплейс – Поддержка – Номер новой доступной версии (щелкнуть левой кнопкой мышки по номеру новой доступной версии).

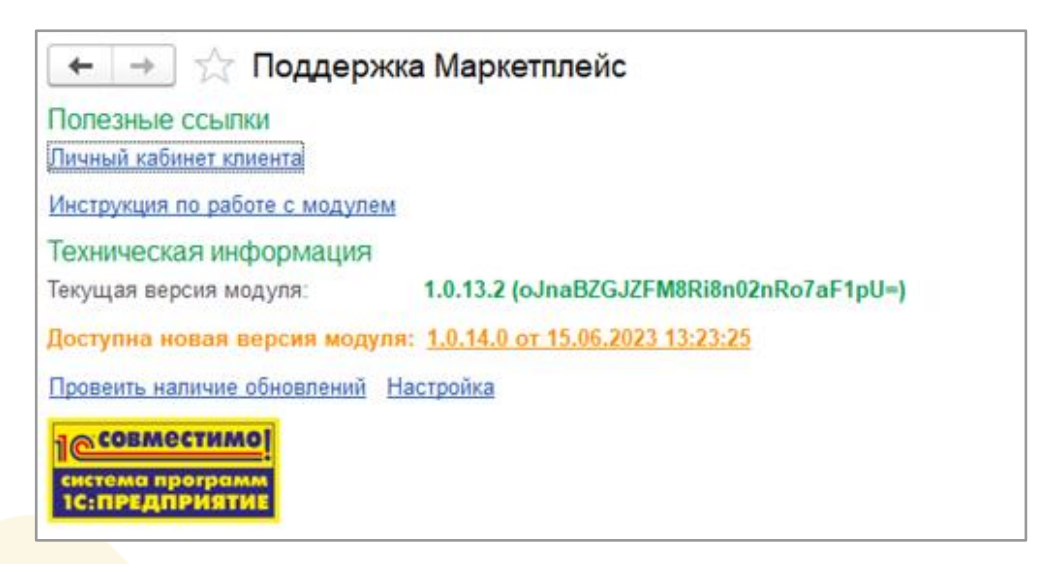

*Рисунок 22 - Пункт запуска автообновления.*

Само автообновление происходит в форме мастера установки. Вам остается только следовать этапам мастера установки, нажимая кнопку Далее.

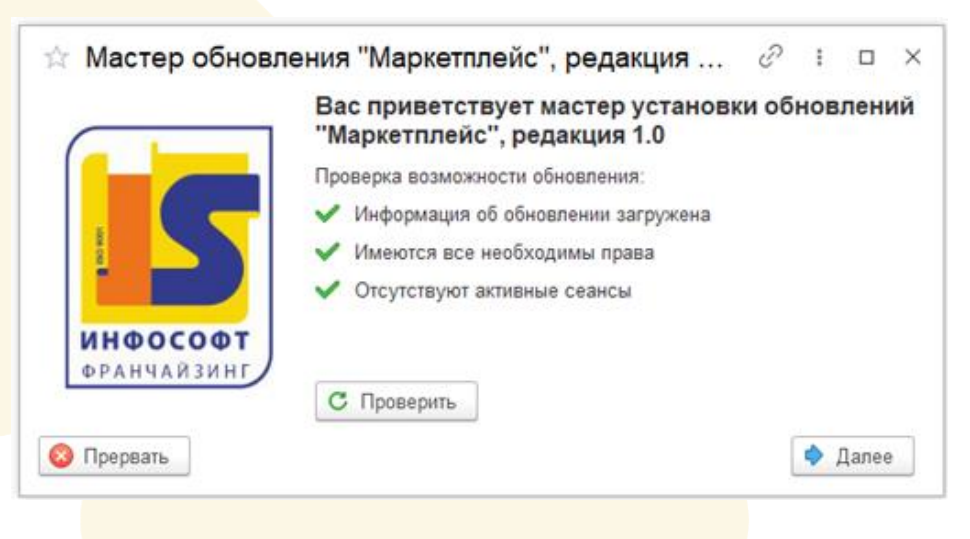

*Рисунок 23 - Мастер установки, этап 1.*

Для проверки выполнены ли все необходимые условия для обновления нажмите «Проверить», если они выполнены нажмите Далее.

На следующем шаге вы увидите информацию о нововведениях в релизе.

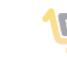

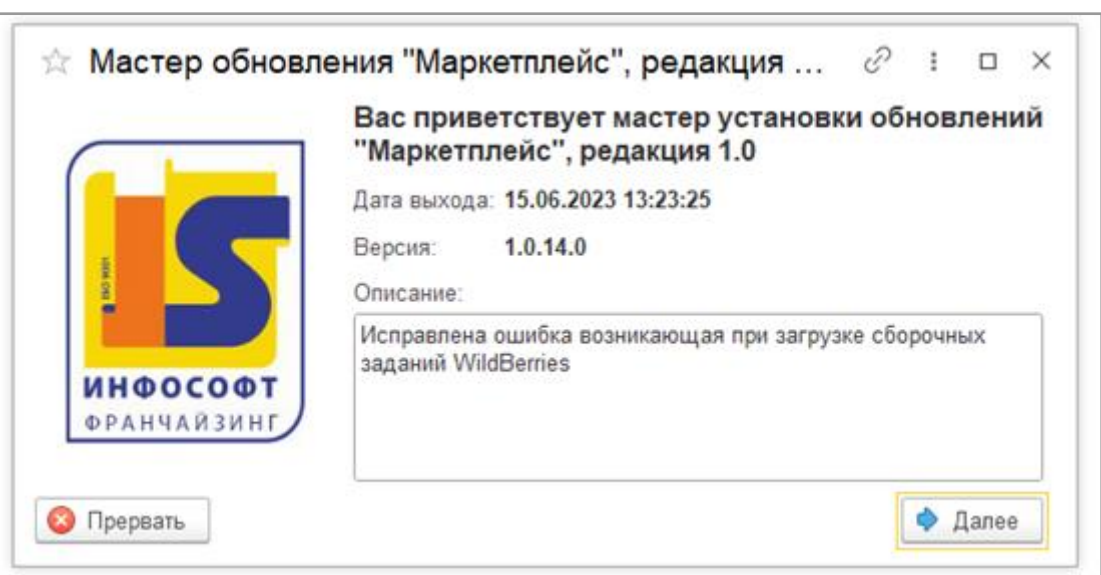

*Рисунок 24 - Мастер установки, этап 2.*

На следующем этапе, передвинув переключатель подтверждения наличия копии базы данных конфигурации 1С, вы устанавливаете обновление (нажав кнопку Установить).

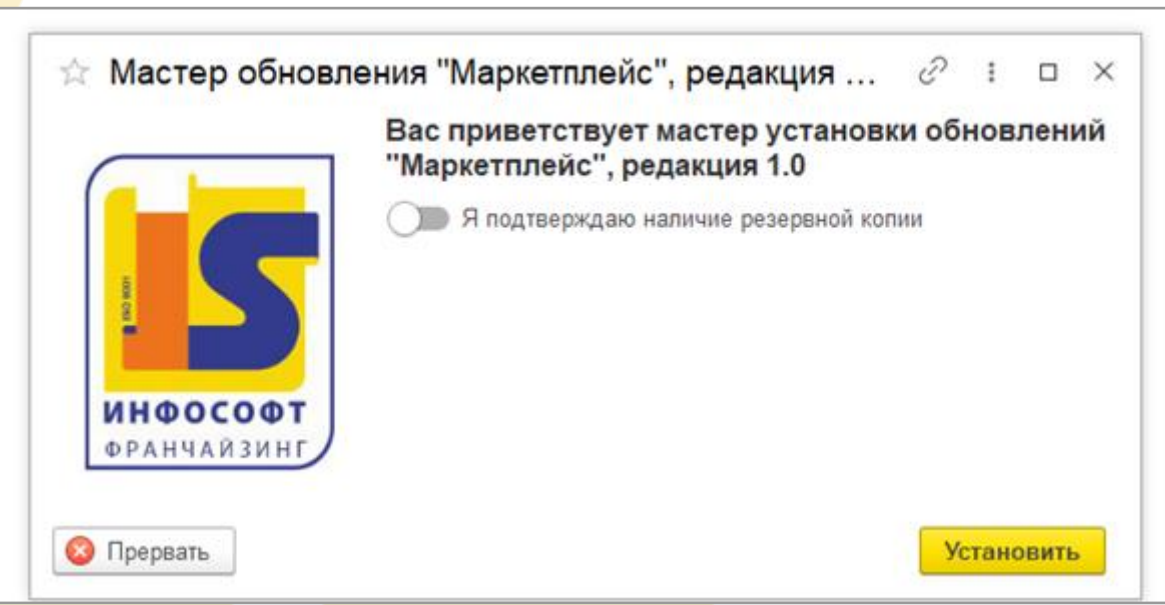

*Рисунок 25 - Мастер установки, этап 3.*

И после того, как обновление будет установлено, вам необходимо закрыть 1С, открыть заново, зайти по пути Маркетплейс – Поддержка и удостовериться, что установлена актуальная версия расширения.

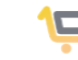

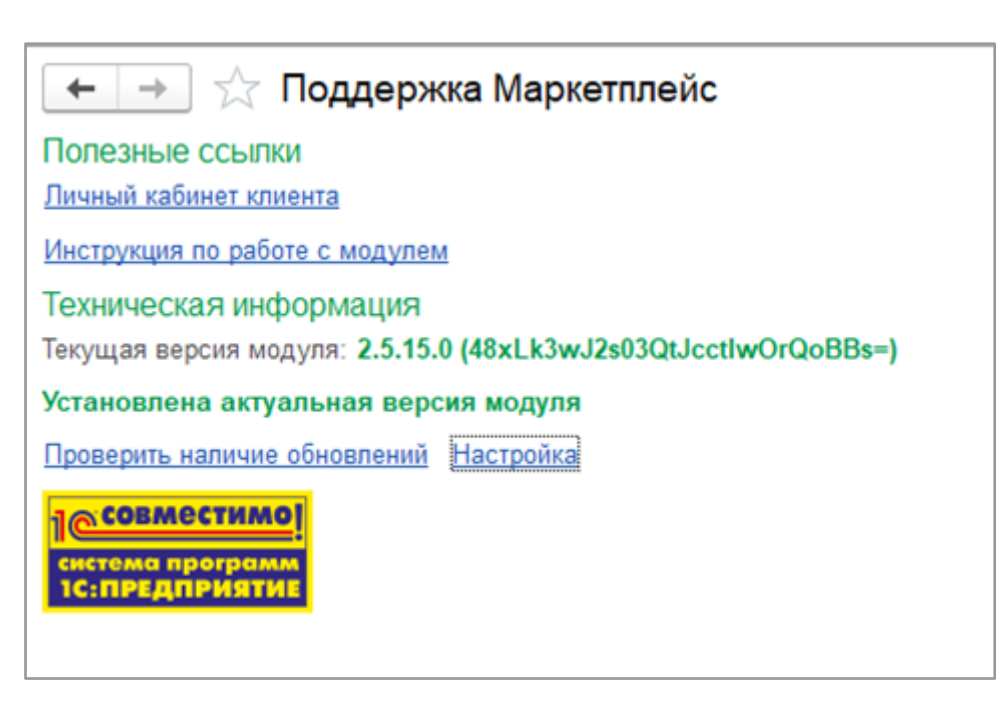

*Рисунок 26 - Проверка результатов обновления.*

### Отключение\Удаление расширения

1.Необходимо запустить 1С.Предприятие в режиме Конфигуратор

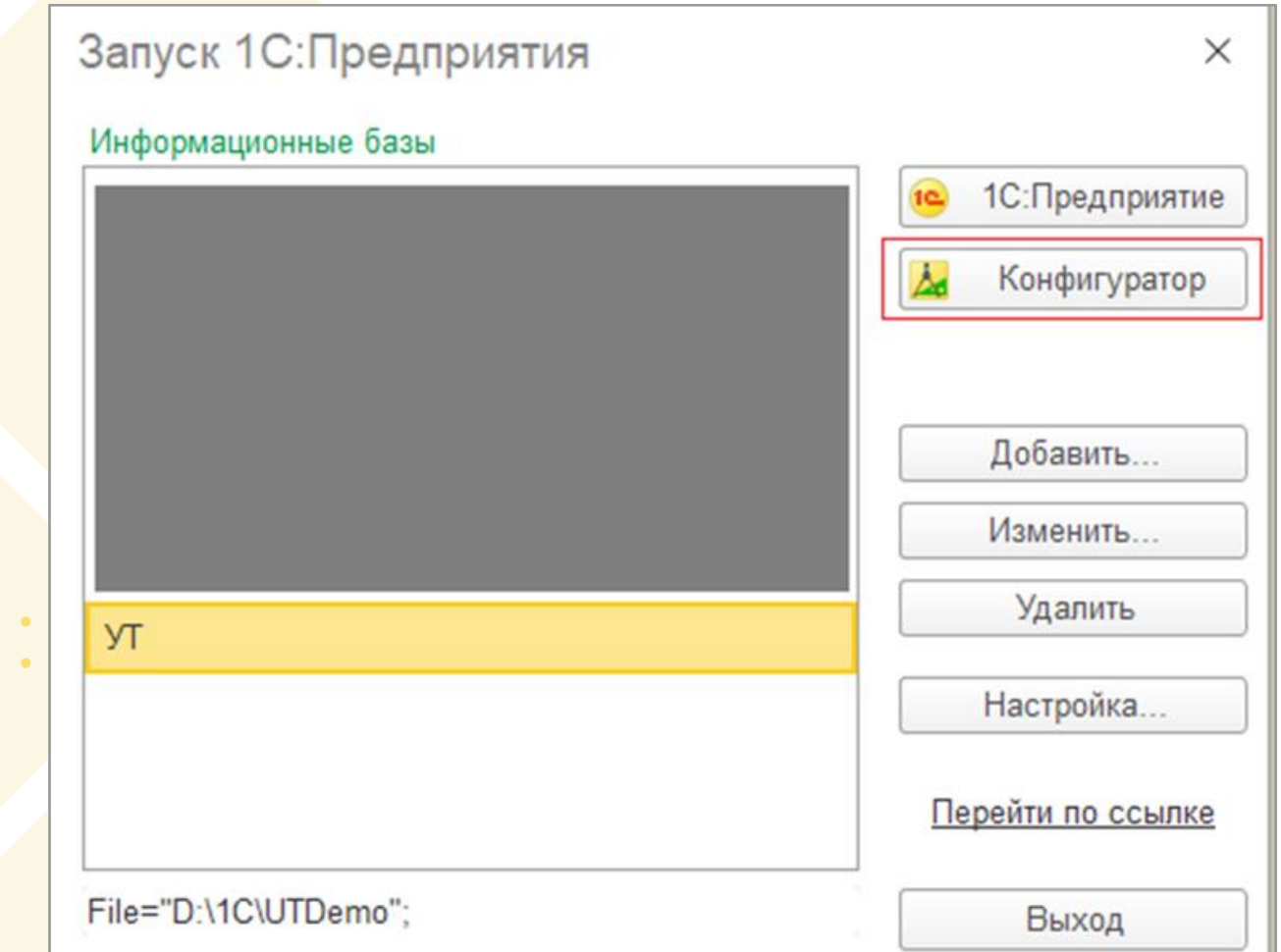

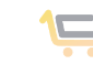

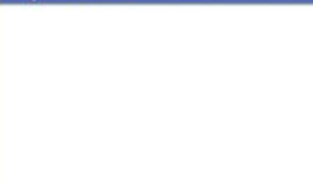

А Конфигуратор - Управление торговлей, редакция 11 Файл Правка Конфигурация Отладка Администрирование Сервис Окна Справка **DOME X** CTKPbITb KOHOMFypaLuno GGDIDDO. **TELERING COMPANY SAKPLINE KOHOMFypaLuno** Сохранить конфигурацию 7 Обновить конфигурацию базы данных F7 Конфигурация базы данных  $\blacktriangleright$ Едь Расширения конфигурации  $\blacktriangleright$ Поддержка Сохранить конфигурацию в файл...

Перейти в меню Расширения конфигурации: Конфигурация-Расширения конфигурации

*Рисунок 28 - Меню расширений конфигурации*

2.Модуль можно отключить, не удаляя из конфигурации (в пользовательском меню в 1с модуль исчезнет). При этом данные и настройки не будут потеряны. Для этого нужно снять галочку активно в настройках расширения

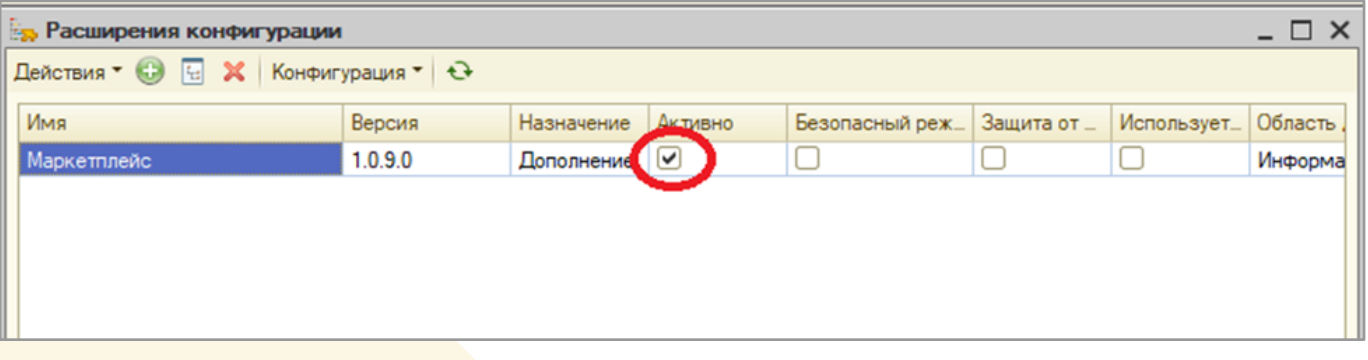

*Рисунок 29 - Режимы расширения*

3.Или же удалить расширение полностью. Для этого нужно снять галочку Активно и нажав на кнопку Удалить текущее расширение

Внимание!!! Все данные и настройки, введенный в расширение 1С.Маркетплейс будут потеряны.

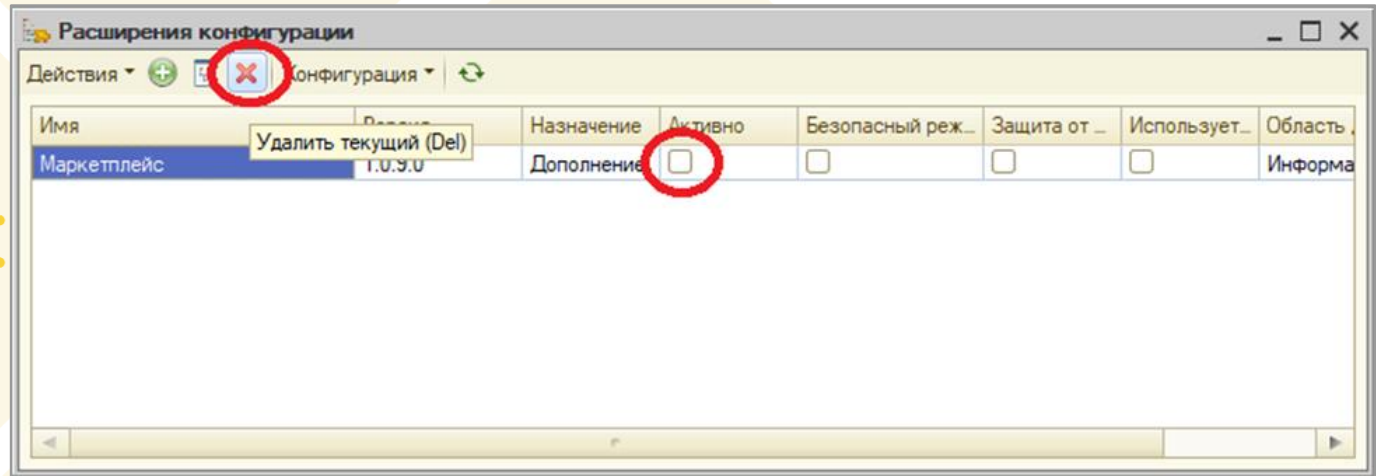

*Рисунок 30 - Режимы расширения*

В всплывающем окне подтвердить удаление расширения.

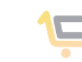

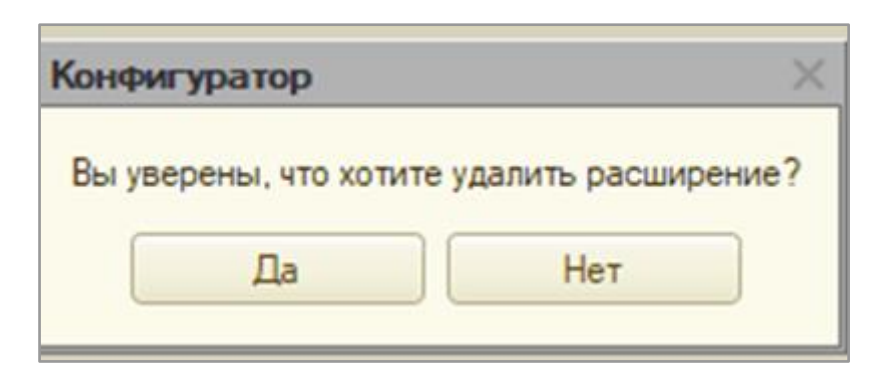

*Рисунок 31 - Предупреждения удаления*

И принять изменения.

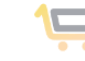